## Dell SupportAssist für PCs und Tablets Benutzerhandbuch

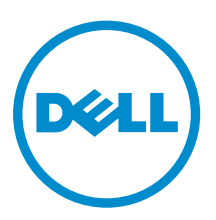

### Anmerkungen, Vorsichtshinweise und Warnungen

ANMERKUNG: Eine ANMERKUNG liefert wichtige Informationen, mit denen Sie den Computer besser einsetzen können.

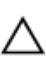

VORSICHT: Ein VORSICHTSHINWEIS macht darauf aufmerksam, dass bei Nichtbefolgung von Anweisungen eine Beschädigung der Hardware oder ein Verlust von Daten droht, und zeigt auf, wie derartige Probleme vermieden werden können.

WARNUNG: Durch eine WARNUNG werden Sie auf Gefahrenquellen hingewiesen, die materielle  $\triangle$ Schäden, Verletzungen oder sogar den Tod von Personen zur Folge haben können.

Copyright **©** 2015 Dell Inc. Alle Rechte vorbehalten. Dieses Produkt ist durch US-amerikanische und internationale Urheberrechtsgesetze und nach sonstigen Rechten an geistigem Eigentum geschützt. Dell™ und das Dell Logo sind Marken von Dell Inc. in den Vereinigten Staaten und/oder anderen Geltungsbereichen. Alle anderen in diesem Dokument genannten Marken und Handelsbezeichnungen sind möglicherweise Marken der entsprechenden Unternehmen.

2015 - 06

Rev. A02

## Inhaltsverzeichnis

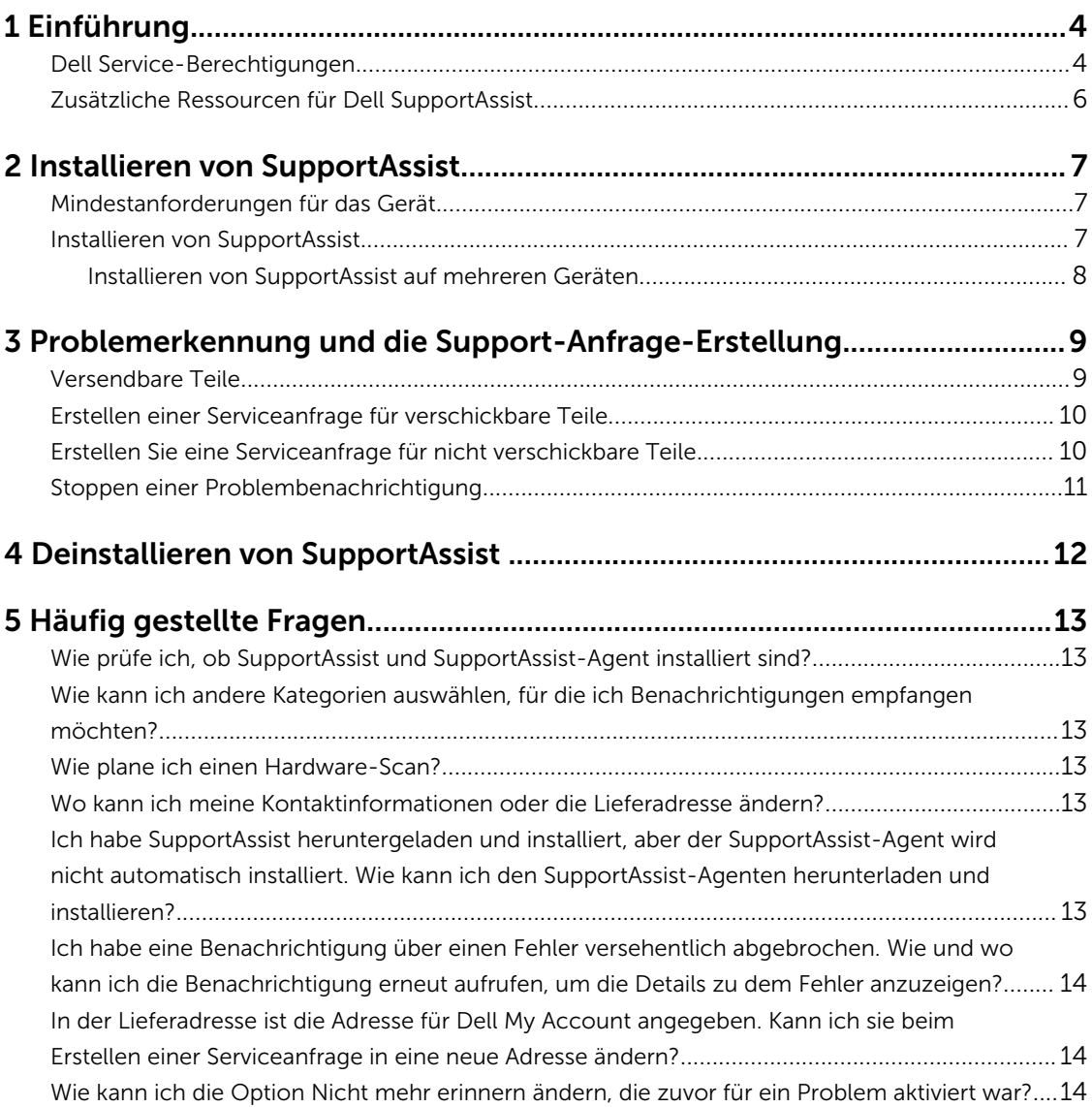

# 1

### <span id="page-3-0"></span>Einführung

Dell SupportAssist automatisiert Support von Dell durch Identifizieren von Hardware- und Software-Problemen mit Dell Notebooks, Desktop-PCs und Tablet-PCs. Wenn ein Problem festgestellt wird, meldet SupportAssist Ihnen dieses Problem und erstellt automatisch eine Support-Anfrage mit Dell (für ProSupport, Consumer Premium Support oder ProSupport Plus). Die für die Fehlerbehebung erforderlichen Daten werden automatisch vom Gerät erfasst und sicher an den technischen Support von Dell gesendet. Mithilfe dieser Informationen kann Dell Ihnen erweiterte, persönliche und effiziente Support-Leistungen zur Verfügung stellen.

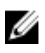

ANMERKUNG: Die SupportAssist-Funktionen basieren auf der Dell Service-Berechtigung des Geräts. Weitere Informationen zu den Funktionen von SupportAssist finden Sie im Abschnitt Dell Service-Berechtigungen.

SupportAssist ist mit den folgenden Dell-Geräten kompatibel:

- Notebooks und Desktop-PCs:
	- Dell Inspiron
	- Dell XPS
	- Dell Alienware
	- Dell Latitude
	- Dell Vostro
	- Dell OptiPlex
	- Dell Precision
- Tablet-PCs
	- Dell Venue Pro 11

SupportAssist kann auf einem oder mehreren Geräten bereitgestellt werden. Installieren Sie zur Überwachung eines einzelnen Geräts die SupportAssist-Anwendung auf dem jeweiligen Gerät.

Wenn Sie SupportAssist auf mehreren Geräten installieren möchten, stellen Sie die SupportAssist-Anwendung und die SupportAssist-Agent-Antwortdatei auf jedem Gerät bereit. Weitere Informationen zum Bereitstellen von SupportAssist auf mehreren Geräten finden Sie im *[Dell SupportAssist for PCs and](http://www.dell.com/support/home/product-support/product/dell-suppasst-clnt-v1.0/manuals)  [Tablets Deployment Guide](http://www.dell.com/support/home/product-support/product/dell-suppasst-clnt-v1.0/manuals)* (Dell SupportAssist für PCs und Tablets – Bereitstellungshandbuch).

Dieses Dokument enthält die erforderlichen Informationen für die Installation von SupportAssist und zur Erstellung einer Serviceanfrage.

#### Dell Service-Berechtigungen

SupportAssist erkennt automatisch Probleme auf Ihren Geräten und benachrichtigt Sie darüber. Die Vorteile von SupportAssist-Funktionen hängen von den Dell Service-Berechtigungen ab. Um die Vorteile von SupportAssist nutzen zu können, muss das Gerät über eine aktive Dell ProSupport-, Consumer Premium Support- oder Dell ProSupport Plus-Berechtigung verfügen.

Die folgende Tabelle enthält eine Zusammenfassung der mit den Basic-, ProSupport-, Consumer Premium-Support- und ProSupport Plus-Service-Berechtigungen verfügbaren SupportAssist-Funktionen.

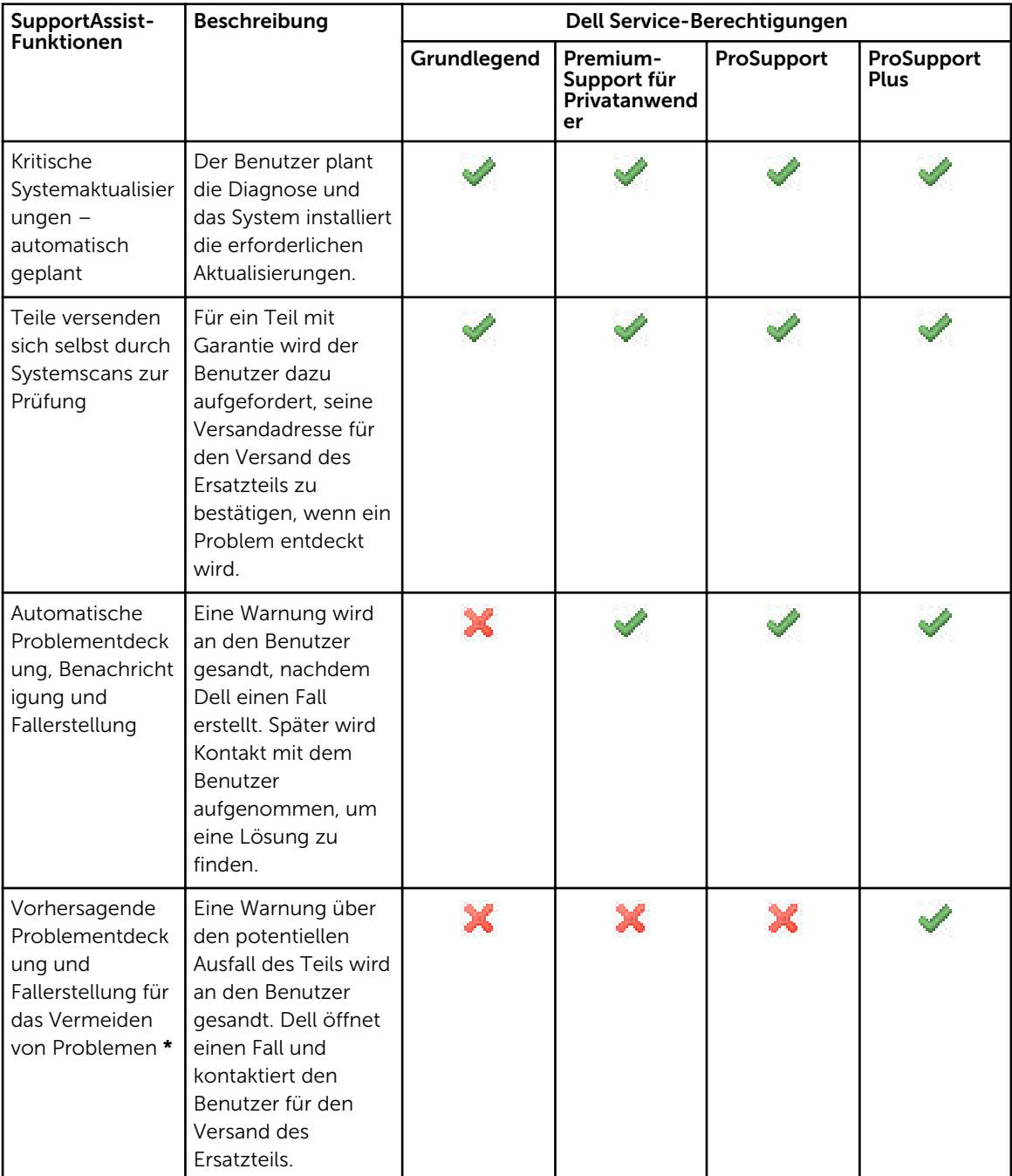

<span id="page-5-0"></span>\* Die Funktion zur vorhersagenden Problemerkennung steht nur für Batterien und-Festplattenlaufwerke zur Verfügung.

#### Zusätzliche Ressourcen für Dell SupportAssist

Zusätzlich zu diesem Benutzerhandbuch können Sie auf die folgenden Ressourcen zugreifen.

- Das *[Dell SupportAssist for PCs and Tablets Deployment Guide](http://www.dell.com/support/home/product-support/product/dell-suppasst-clnt-v1.0/manuals)* (Dell SupportAssist für PCs und Tablets – Bereitstellungshandbuch) enthält Informationen über die Bereitstellung von SupportAssist auf mehreren Geräten.
- Das *Dell SupportAssist Community-*Online-Portal auf [dell.com/SupportAssistGroup](http://dell.com/supportassistgroup) enthält Informationen über die Funktionen und Vorteile von SupportAssist, Blogs, FAQs und andere technische Dokumente.
- Das TechDirect-Online-Portal auf [TechDirect.com](https://techdirect.com/) stellt Informationen über die Registrierung Ihrer Firma und die Verwaltung von SupportAssist-Warnmeldungen sowie Anfragen für technischen Support und automatische Versendung von Ersatzteilen bereit.

## <span id="page-6-0"></span>Installieren von SupportAssist

SupportAssist ist möglicherweise auf Ihrem Dell-Laptop, Desktop-PC oder Tablet vorinstalliert. Wenn SupportAssist bereits installiert ist, können Sie SupportAssist über das Menü Programme öffnen. Wenn SupportAssist nicht installiert ist, können Sie die Anweisungen im folgenden Abschnitt zur Installation von SupportAssist befolgen.

### Mindestanforderungen für das Gerät

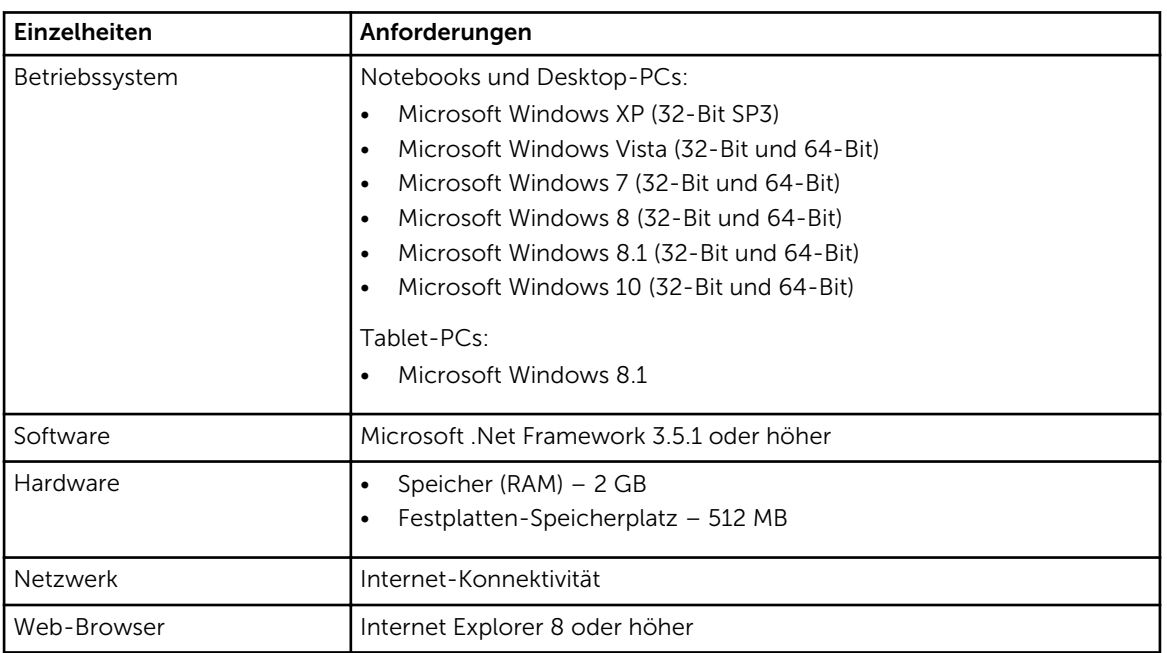

Die folgende Tabelle führt die Mindestanforderungen für das Gerät zur Überwachung von Dell SupportAssist-Agent auf.

### Installieren von SupportAssist

#### Voraussetzungen

- Überprüfen Sie die Mindestanforderungen für das Gerät für die Verwendung von Dell SupportAssist. Weitere Informationen zu den Mindestanforderungen finden Sie unter Mindestanforderungen für das Gerät.
- Stellen Sie sicher, dass Sie Microsoft Windows-Administrator-Rechte auf dem Gerät haben.

#### <span id="page-7-0"></span>Schritte

1. Besuchen Sie [Dell.com/SupportAssist](http://dell.com/supportassist).

ANMERKUNG: Falls erforderlich, führen Sie einen Bildlauf zum unteren Rand der SupportAssist-Webseite aus.

- 2. Klicken Sie auf der Registerkarte Endbenutzer unter Downloads auf SupportAssist für PCs und Tablet-PCs.
- 3. Doppelklicken Sie auf die SupportAssist-Datei aulauncher.exe.

SupportAssist wird installiert, indem die Fortschrittsleiste auf Ihrem Bildschirm angezeigt wird.

- ANMERKUNG: Der SupportAssist-Agent wird etwa 20 Minuten nach der Installation von SupportAssist automatisch im Hintergrund heruntergeladen und installiert. Wenn der Dell SupportAssist-Agent nicht automatisch heruntergeladen und installiert wird, öffnen Sie die SupportAssist-Anwendung. Die Anwendung versucht den Download und die Installation von SupportAssist-Agent im Hintergrund.
- 4. Drücken Sie die Windows-Logo-Taste und öffnen Sie die SupportAssist-Anwendung.

Das SupportAssist-Fenster wird angezeigt.

5. Lesen Sie die Daten Dell System Information Sharing und wählen Sie Ich erlaube Dell die Sammlung von System-Service-Tag-Nummer und anderen Systemdaten, wie oben beschrieben und klicken Sie dann auf OK.

#### Nächste Schritte

Sie können im Abschnitt **Benachrichtigungen** die neuesten Benachrichtigung anzeigen oder auf den Abschnitt System-Info zur Anzeige von Systeminformationen klicken. Sie können auch eine Diagnose ausführen, indem Sie auf den Abschnitt Prüfen klicken. Klicken Sie auf den Abschnitt Support, um den technischen Support von Dell zu kontaktieren.

Wenn Sie die Option Automatisch aktualisieren beim Öffnen der SupportAssist-Anwendung zum ersten Mal nach der Installation auswählen, wird der SupportAssist-Agent automatisch mit der Silent-Installation heruntergeladen und installiert. Sie müssen SupportAssist manuell aktualisieren, um den Dell SupportAssist-Agenten zu installieren, falls die Option Automatisch aktualisieren nicht aktiviert ist.

#### Installieren von SupportAssist auf mehreren Geräten

Wenn Sie SupportAssist zur Überwachung mehrerer Geräte verwenden möchten, installieren Sie SupportAssist und stellen Sie eine gemeinsame Konfiguration auf jedem zu überwachenden Gerät bereit. Weitere Informationen zur Bereitstellung von SupportAssist auf mehreren Geräte finden Sie im *[Dell](http://www.dell.com/support/home/product-support/product/dell-suppasst-clnt-v1.0/manuals) [SupportAssist for PCs and Tablets Deployment Guide](http://www.dell.com/support/home/product-support/product/dell-suppasst-clnt-v1.0/manuals)* (SupportAssist für PCs und Tablets – Bereitstellungshandbuch).

### <span id="page-8-0"></span>Problemerkennung und die Support-Anfrage-Erstellung

Das Gerät, auf dem Dell SupportAssist-Agent installiert ist, wird proaktiv und regelmäßig auf mögliche Hardware- oder Software-Probleme überwacht.

Wenn ein Problem auf Ihrem Gerät festgestellt wird, zeigt SupportAssist den Assistenten Support zuschalten an, mit dem Sie das Problem an den technischen Support von Dell senden können. Die Warnungsseite des Assistenten Support zuschalten zeigt die Dell Service-Berechtigung des Geräts, der Komponente, bei der das Problem erkannt wurde, und die Details des jeweiligen Problems an.

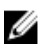

ANMERKUNG: Der Assistent Support zuschalten wird außerdem angezeigt, wenn ein Problem auf einem Gerät mit einer Dell Basic Service-Berechtigung oder einer abgelaufenen Gewährleistung entdeckt wird, aber eine Service-Anforderung nicht automatisch erstellt wird. Sie müssen sich möglicherweise an den technischen Support von Dell wenden, um eine Service-Anforderung für Geräte mit abgelaufener Garantie oder Anspruch auf Basic-Service zu erstellen.

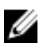

ANMERKUNG: Auf Geräten, auf denen SupportAssist bereitgestellt ist, wird der Assistent Support zuschalten nicht angezeigt. Das Problem wird jedoch automatisch für die Erstellung von Serviceanfragen an den technischen Support von Dell gesandt. Sie können Details zur Service-Anfrage über das Dell-Portal TechDirect unter [TechDirect.com](https://techdirect.com) anfordern.

### Versendbare Teile

Wenn SupportAssist auf Ihrem Gerät ein Problem erkennt, wird je nach Dell-Service-Anspruch von Ihrem Gerät automatisch ein Ersatzteil an Sie verschickt.

Im Folgenden werden die Teile aufgelistet, die automatisch verschickt werden könnten:

- Festplattenlaufwerk
- Speicher
- Optisches Laufwerk
- Tastatur
- Maus
- Akku
- Grafik-Adapter

### <span id="page-9-0"></span>Erstellen einer Serviceanfrage für verschickbare Teile

Wenn ein Problem festgestellt wird, wird der Assistent Support zuschalten angezeigt. Wenn das Problem auf einem verschickbaren Teil entdeckt wird, erfordert SupportAssist, dass Sie beim Melden des Problems die Adresse angeben, an die die Teile geliefert werden müssen.

1. Klicken Sie im Assistenten Support zuschalten auf Weiter.

Die Seite Dell My Account wird angezeigt.

- 2. Führen Sie eines der folgenden Verfahren aus:
	- Wenn Sie bereits ein My Account haben, wählen Sie die Option Vorhandene Anmeldedaten für My Account verwenden und klicken Sie auf Weiter. Geben Sie auf der Seite Dell-Konto-Anmeldung den Benutzernamen und das Kennwort für My Account ein, und klicken Sie auf Anmelden.
	- Wenn Sie über kein My Account verfügen, wählen Sie die Option Anmeldedaten für My Account erstellen, um ein neues Konto zu erstellen.
- 3. Klicken Sie auf der Seite Dell My Account auf Weiter.

Daraufhin wird die Seite Kontaktinformationen angezeigt.

- 4. Auf der Seite Kontaktinformationen geben Sie Ihren Vor- und Nachnamen, Ihre Telefonnummer, E-Mail und die bevorzugte Methode zur Kontaktaufnahme in das entsprechende Textfeld ein.
	- a. Wenn Sie in Zukunft möchten, dass eine Serviceanfrage Erkennen eines Problems automatisch erstellt wird, wählen Sie Automatisches Erstellen einer Serviceanfrage beim Entdecken eines Fehlers.
	- b. Wenn Sie es vorziehen, per E-Mail eine Benachrichtigung über Alerts und Serviceanfragen zu erhalten, wählen Sie E-Mail-Benachrichtigungen zu Alerts und Serviceanfragen erhalten.
- 5. Klicken Sie auf Weiter.
- 6. Geben Sie auf der Seite Versandinformationen Ihre Lieferdaten ein, und klicken Sie auf Weiter. Das Bestätigungsfenster Versandadresse überprüfen wird angezeigt.
- 7. Führen Sie eines der folgenden Verfahren aus:
	- Wenn Sie die Adresse wie bereitgestellt speichern möchten, klicken Sie auf Ja.
	- Wenn Sie die korrigierte Adresse speichern möchten, klicken Sie auf Nein.
- 8. Die Seite Serviceanfrage erstellt wird angezeigt.

Auf dieser Seite können Sie die Nummer der Serviceanfrage anzeigen und auch auf einen Link zugreifen, über den Sie den Status der Serviceanfrage verfolgen können.

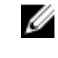

ANMERKUNG: Notieren Sie sich die Nummer der Serviceanfrage. Sie können die Serviceanfragenummer verwenden, wenn Sie Kontakt mit dem technischen Support von Dell aufnehmen.

9. Klicken Sie auf Fertigstellen.

Eine Bestätigungs-E-Mail wird an Ihre E-Mail-Adresse gesandt.

#### Erstellen Sie eine Serviceanfrage für nicht verschickbare Teile

- 1. Klicken Sie im Support zuschalten-Assistenten auf Weiter, um die Support-Anfrage mit dem technischen Support von Dell zu bestätigen. Die Seite Dell My Account wird angezeigt.
- 2. Führen Sie eines der folgenden Verfahren aus:
- <span id="page-10-0"></span>• Wenn Sie bereits ein My Account haben, verwenden Sie die bestehenden Anmeldedaten für My Account, geben Sie den Benutzernamen und das Kennwort ein und klicken Sie auf Anmelden.
- Wenn Sie kein My Account haben, klicken Sie auf Anmeldedaten für My Account erstellen.
- 3. Klicken Sie auf Weiter.
	- Daraufhin wird die Seite Kontaktinformationen angezeigt.
- 4. Auf der Seite Kontaktinformationen geben Sie Ihren Vor- und Nachnamen, Ihre Telefonnummer, E-Mail und die bevorzugte Methode zur Kontaktaufnahme in das entsprechende Textfeld ein.
	- a. Wenn Sie zukünftig möchten, dass wir Ihnen automatisch bei Erkennung eines Hardwarefehlers eine Support-Anfrage erstellen sollen, wählen Sie Automatisch eine Support-Anfrage erstellen, wenn ein Hardwarefehler festgestellt wird aus.
	- b. Wenn Sie eine E-Mail-Benachrichtigung erhalten möchten, wenn eine Support-Anfrage erstellt wurde, wählen Sie E-Mail-Benachrichtigung empfangen, sobald eine neue Support-Anfrage erzeugt wurde aus.
- 5. Klicken Sie auf Weiter.

Die Seite Zusammenfassung wird angezeigt. Eine Support-Anfrage-Nummer wird generiert, und die Support-Anfrage-Erstellung ist erfolgreich.

6. Klicken Sie auf Fertigstellen.

Eine E-Mail-Benachrichtigung wird an Sie versandt, nachdem Sie eine Support-Anfrage erstellt haben.

#### Stoppen einer Problembenachrichtigung

Sie können wählen, ob Sie die Benachrichtigung für ein Problem zeitweise oder dauerhaft auf Ihrem Gerät anhalten möchten.

Um die Problembenachrichtigung vorübergehend zu stoppen, klicken Sie auf Später erinnern im Fenster Support zuschalten. Die Benachrichtigungen für das gleiche Problem, das auf der Komponente auftreten könnte, werden für die nächsten 24 Stunden deaktiviert.

Um dieses Problem dauerhaft zu stoppen, klicken Sie auf Nicht mehr erinnern im Fenster Support zuschalten.

VORSICHT: Wenn Sie Nicht mehr erinnern auswählen, werden Benachrichtigungen für das gleiche Problem auf der Komponente dauerhaft deaktiviert.

### <span id="page-11-0"></span>Deinstallieren von SupportAssist

1. Drücken Sie die Taste <Windows-Logo>.

Das Start-Menü bzw. der Bildschirm "Starten" wird angezeigt.

- 2. Klicken Sie auf Systemsteuerung.
- 3. Führen Sie basierend auf dem Betriebssystem eine der folgenden Aktionen durch:
	- Klicken Sie auf dem Microsoft Windows 8 oder Windows-10-Betriebssystem auf Programm deinstallieren in Programme und Funktionen.

4

- In Microsoft Windows 7-Betriebssystemen:
	- 1. Klicken Sie auf Programme.
	- 2. Klicken Sie auf Programme hinzufügen/entfernen.
- In Microsoft Windows Vista-Betriebssystemen:
	- 1. Klicken Sie auf Programme und Funktionen.
	- 2. Klicken Sie auf Programme hinzufügen/entfernen.
	- Auf Microsoft Windows XP klicken Sie auf Programme hinzufügen oder entfernen.
- 4. Klicken Sie mit der rechten Maustaste auf Dell SupportAssist-Agent und klicken Sie auf Deinstallieren.
- 5. Wenn Sie aufgefordert werden, den Deinstallationsvorgang zu bestätigen, klicken Sie auf Ja.
- 6. Klicken Sie mit der rechten Maustaste auf Dell SupportAssist-Agent und klicken Sie auf Deinstallieren.
- 7. Wenn Sie aufgefordert werden, den Deinstallationsvorgang zu bestätigen, klicken Sie auf Ja. SupportAssist und SupportAssist-Agent sind deinstalliert.

## <span id="page-12-0"></span>Häufig gestellte Fragen

#### Wie prüfe ich, ob SupportAssist und SupportAssist-Agent installiert sind?

SupportAssist-Agent wird heruntergeladen und automatisch installiert, wenn Sie SupportAssist installieren oder aktualisieren. Um zu überprüfen, ob SupportAssist und SupportAssist-Agent installiert sind, suchen Sie nach den Programmnamen Dell SupportAssist und Dell SupportAssist-Agent in der Systemsteuerung **>** Alle Systemsteuerungselemente **>** Programme und Funktionen.

#### Wie kann ich andere Kategorien auswählen, für die ich Benachrichtigungen empfangen möchten?

Sie können den Typ der Benachrichtigung im SupportAssist-Fenster "Einstellungen" aufrufen.

### Wie plane ich einen Hardware-Scan?

Klicken Sie auf das Symbol Einstellungen im SupportAssist-Fenster, um einen Hardware-Scan zu planen. Wählen Sie die entsprechenden Kontrollkästchen in der Registerkarte Prüfen. Sie haben die Möglichkeit, den Scanvorgang Wöchentlich, Monatlich oder Vierteljährlich zu planen.

#### Wo kann ich meine Kontaktinformationen oder die Lieferadresse ändern?

Zum Ändern der Kontakt- oder Versanddetails, klicken Sie auf das Symbol Einstellungen im SupportAssist-Fenster, und dann auf Kontakt- und Lieferdaten bearbeiten.

#### Ich habe SupportAssist heruntergeladen und installiert, aber der SupportAssist-Agent wird nicht automatisch installiert. Wie kann ich den SupportAssist-Agenten herunterladen und installieren?

Wenn SupportAssist-Agent nicht automatisch heruntergeladen und installiert wurde, wird eine Benachrichtigung im SupportAssist-Fenster erstellt, das Sie darüber benachrichtigt, dass SupportAssist-Agent nicht verfügbar ist. Informationen zum manuellen Herunterladen und Installieren von SupportAssist-Agent werden angezeigt, wenn Sie auf die Benachrichtigung klicken. Weitere Details zum Installieren von SupportAssist-Agent finden Sie im *Bereitstellungshandbuch für Dell SupportAssist-Agent für PCs und Tablets* unter [Dell.com/SupportAssist](http://www.dell.com/supportassist).

#### <span id="page-13-0"></span>Ich habe eine Benachrichtigung über einen Fehler versehentlich abgebrochen. Wie und wo kann ich die Benachrichtigung erneut aufrufen, um die Details zu dem Fehler anzuzeigen?

Wenn Sie eine Benachrichtigung abbrechen, ist sie immer noch im Abschnitt SupportAssist-Benachrichtigungen verfügbar. Sie können die Details über das Problem im Abschnitt Benachrichtigung anzeigen. Die Benachrichtigung ist nur für 24 Stunden gültig.

#### In der Lieferadresse ist die Adresse für Dell My Account angegeben. Kann ich sie beim Erstellen einer Serviceanfrage in eine neue Adresse ändern?

Standardmäßig wird die Adresse in My Account von Dell angezeigt. Sie können Ihre Lieferadresse bei der Erstellung einer Serviceanfrage im Agenten Support zuschalten ändern und mit der neuen Adresse fortfahren.

#### Wie kann ich die Option Nicht mehr erinnern ändern, die zuvor für ein Problem aktiviert war?

Um die Option Nicht mehr erinnern für ein Problem zu ändern, müssen Sie SupportAssist deinstallieren und erneut installieren. SupportAssist erkennt nun Probleme auf Ihrem Gerät und benachrichtigt Sie darüber. Weitere Einzelheiten über die Option Nicht mehr erinnern finden Sie unter Anhalten der [Benachrichtigung eines Problems.](#page-10-0)